## **Brighton and Hove U3A: Computer Beginners**

# **De-clutter your Computer Screen**

## **The Start Screen**

Your computer has a *Start Menu* which has two columns as shown on the right. Perhaps you would prefer to have fewer items to choose from?

## **Exercise 1 - Tidy up the Start Menu**

You can tidy up the start menu by removing any items you don't need. It is safe to do this as all the Apps are still available if you choose *All Apps*.

- 1. Type the Windows key or tap it on the screen
- 2. Identify something on the menu that you wish was gone, for example Twitter
- 3. Make the *options menu* appear using one of these techniques:
- a) *Using a touch-screen*? Tap and hold on the tile you want to hide, or
- b) *Using a mouse*? **Right-click** the tile you want to hide, or
- c) *Using a touchpad*? Move the pointer to the tile, then tap gently but quickly in the lower right-hand corner,

 or Move the pointer to the tile and tap gently but quickly tap the touch-pad with two fingers at once

4. Then tap or click **Unpin from Start**.

## **Exercise 2 – More changes to the Start menu**

*To make tiles smaller -* begin as above and choose **Resize**, as shown , then choose small, medium, wide or large.

*To make a tile stop changing -* choose **Turn Live Tile off**.

*To move tiles around* - use the **drag** technique: point at a tile and

a) drag the tile with your finger, or

b) hold down the left-hand mouse or touchpad button and move the pointer with another finger.

Let go when it is the right place - or gain thinking time by moving it back to where it started.

## **Exercise 3 – Tidy up the Taskbar**

You can remove things from your **Desktop** and **Taskbar** too. Here is how it looks when you rightclick on the **Taskbar** on the Store symbol.

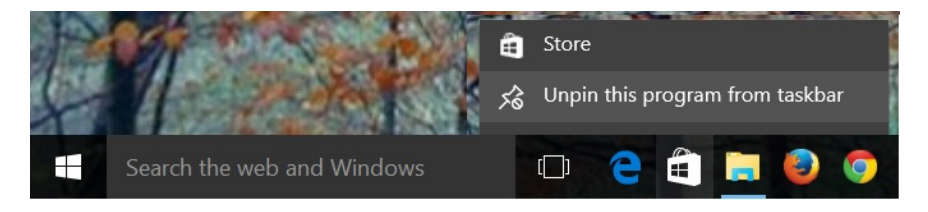

To *add an App to the Taskbar -* Right-click on the App in the Start menu as above, then choose **Pin to taskbar**.

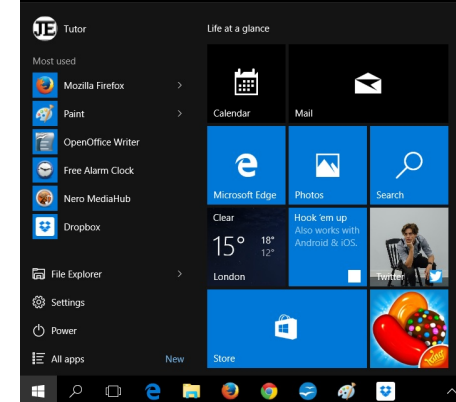

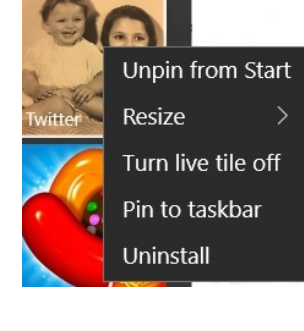

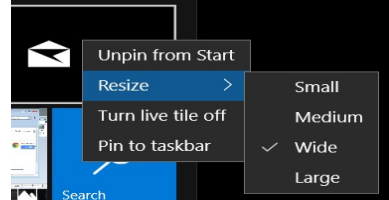